## Process the Inventory Transactions Report

Last Modified on 08/12/2022 12:18 pm EDT

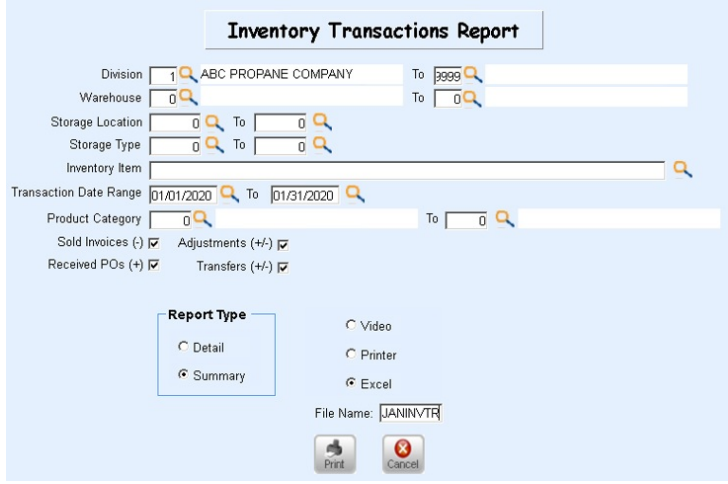

To print the report for all items (Divisions, Warehouses, Locations, Products, Transaction Types):

- 1. Enter a *Division* range of *1* to *9999*. This will ensure all Warehouse Locations are included.
- 2. Leave all other parameters blank except for the desired*Transaction Date Range*.
- 3. Select *Detail* or *Summary* as the *Report Type*.
- 4. Choose the report output.
	- **Video** Display only on the screen.
	- **Printer** Send to a printer.
	- **Excel** Send to Excel.
- 5. Select **Print**.
- 6. The report will automatically display when finished processing.

To print detailed information:

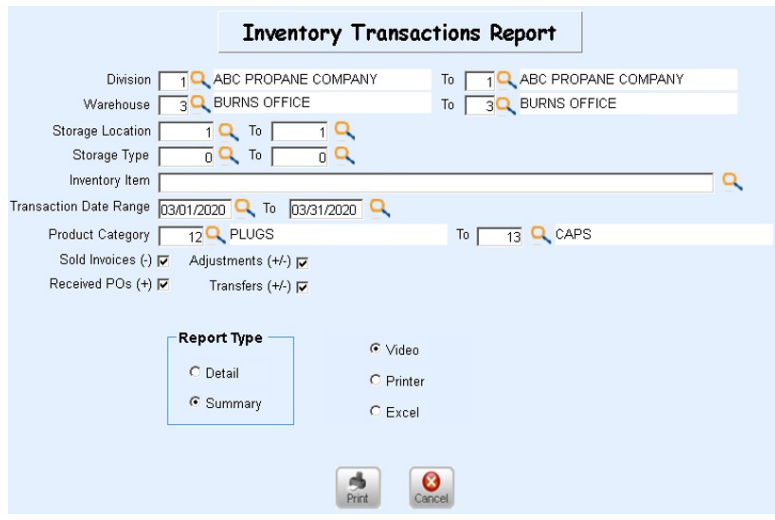

- 1. Enter the *Division* range. If only processing for one Division, enter the same number in the *From* and *To* fields.
- 2. Enter the *Warehouse* location range. If only processing for one warehouse, enter the same number in the*From*

and *To* fields.

- 3. Enter a *Storage Location* range if desired.
- 4. If only specific Storage Types (Trucks, Shop) should display on the report, enter the*From* and *To* values.
- 5. To view only specific inventory items, select the **Search** icon by the *Inventory Item* field and select items from the list. If processing the report for all items, leave the *Inventory Item* field blank.
- 6. Enter the *Transaction Date Range*.
- 7. If Step 5 was left blank and a search by*Product Category* is desired (Copper, Regulators), enter the range. It is not required to select a Product Category if an Inventory Item was chosen.
- 8. Select the Transaction Types.
- 9. Choose a *Report Type* of *Summary* or*Detail*. If*Detail* is chosen, detailed line items will display indicating the source for the entry such as an Invoice, Purchase, or Inventory Adjustment.
- 10. The report will begin to process and will automatically display when finished.